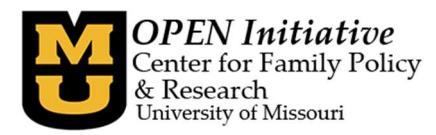

## How to Create a Toolbox Account

- 1) To create a Toolbox account, go to https://www.openinitiative.org/
- 2) Click the gold 'Toolbox Login' button on the right side of the screen.

pening the Doors to Your Professional Development

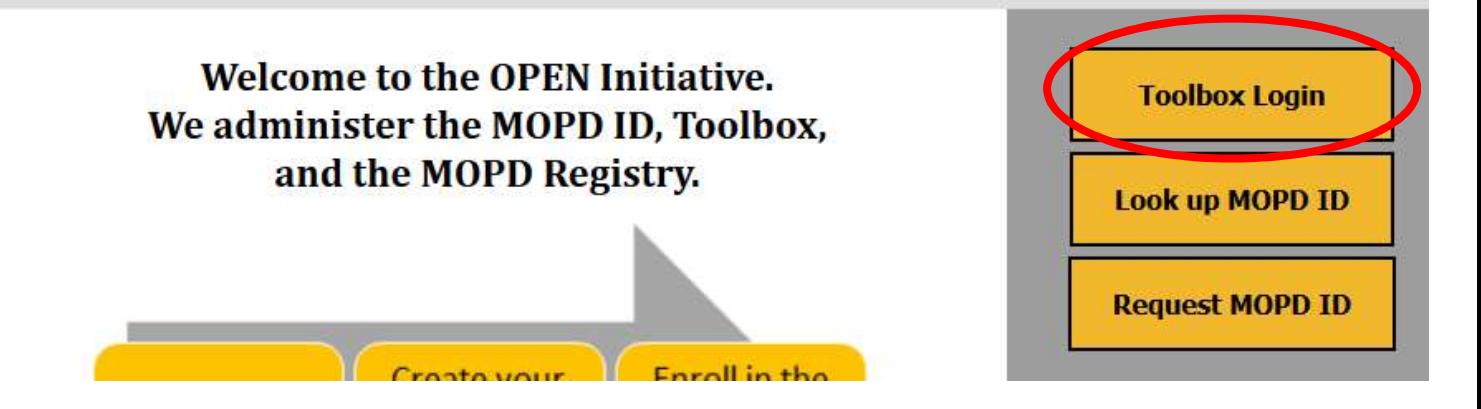

3) On the Toolbox home page, click on 'Request Toolbox Account'.

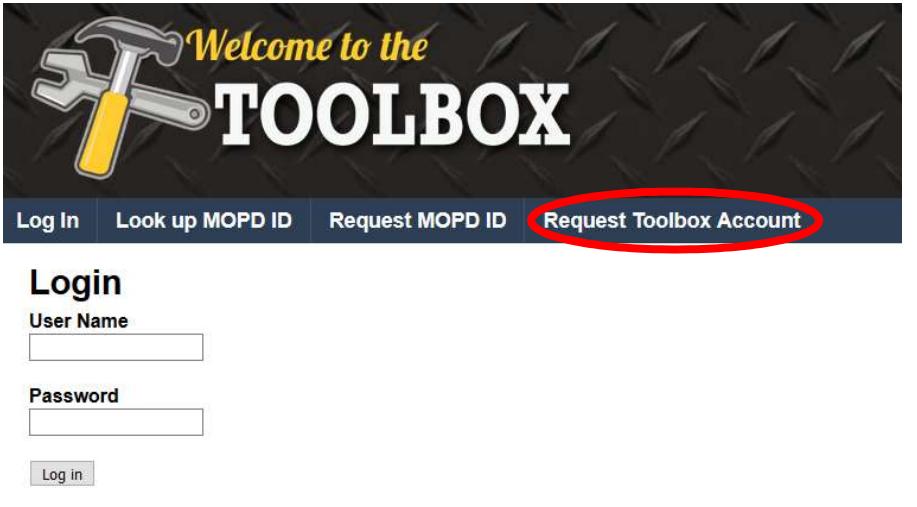

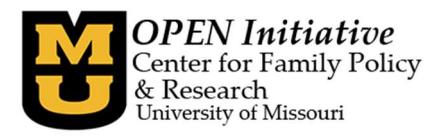

4) Create a username and password. Guidelines for username and password will be displayed as you click on the required boxes.

Note: The user name guidelines are less stringent than the password guidelines.

## User Name Example:

annieapple

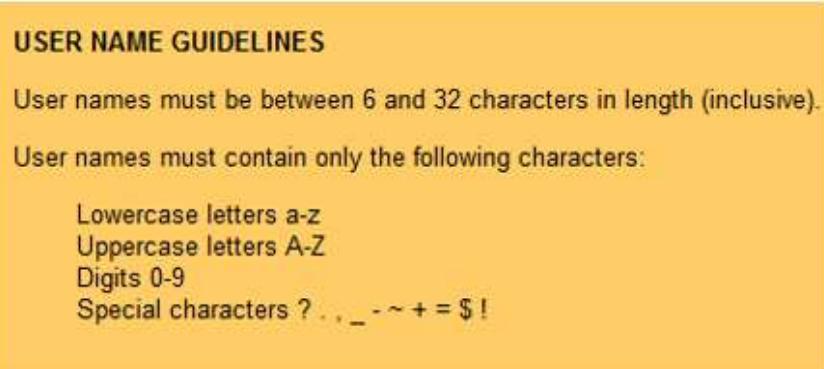

Password Examples:

Valid: Lzc\$1234 or wdiF456!

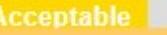

WHY? Uses upper and lowercase letter, digits, and contains between 8 and 26 characters

Invalid: Truman

**Failed** 

WHY? No digits, special characters, and has fewer than eight characters

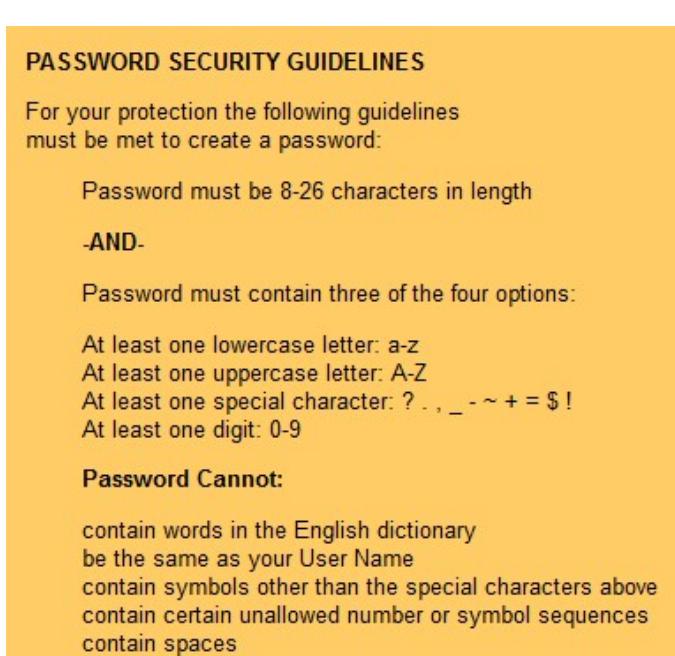

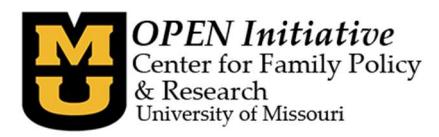

5) When completing the Date of Birth information, please make sure to provide the information in this format: MM/DD/YYYY. For example a birthdate of January 1, 1990 would be entered as 01/01/1990

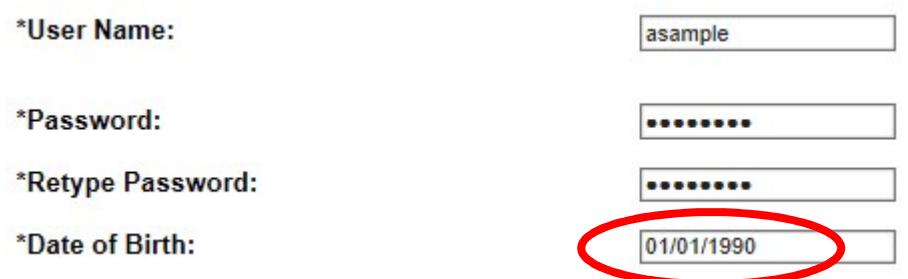

6) When completing the next line, please note the word 'OR'. Please enter the last 5 of your SSN OR your MOPDID. Do NOT enter both your last 5 SSN and your MOPDID.

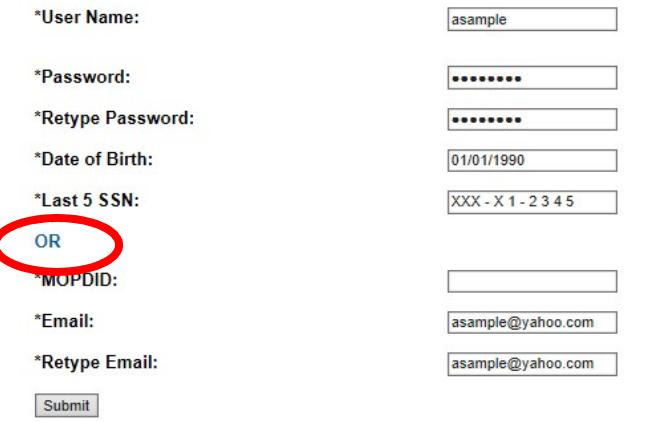

7) Click 'Submit' on the Toolbox Account Request page after you have filled in all of the required information.

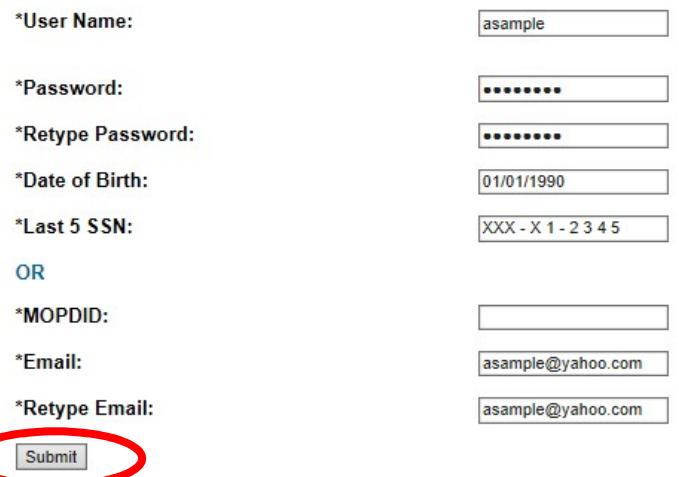

ſ

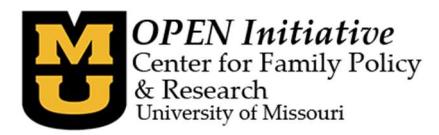

A verification email will be sent to the email you provided. It may look like the example below. You will need to open the email and click the link inside to verify your Toolbox account.

Please confirm your account by visiting the following URL:

https://www.openinitiative.org/toolbox/Account/Confirm.aspx?key=89b5c6b064f8098c1bddfeaeb86079f9d6fb1392dd595689690563db7ab91b1a1c24

- Please be aware that the Toolbox confirmation email will come from OPEN Initiative (openinitiative@missouri.edu).
- Be sure to check your spam or junk folder if the Toolbox confirmation email does not appear in your Inbox.
- If you DO NOT have a Yahoo or AOL email account please proceed to the next step Step 9.

Yahoo mail may filter the Toolbox confirmation email as spam. It will appear to be coming from Mail Delivery System with a subject of 'Delivery Notification Status (Failure)'. The link inside Yahoo email will look like message below:

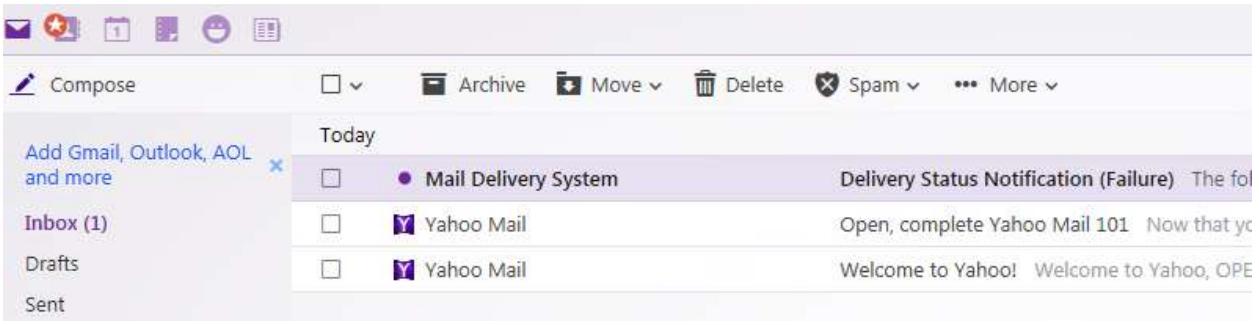

The following message to <

> was undeliverable.

The reason for the problem:

5.3.0 - Other mail system problem 554-'5.7.9 Message not accepted for policy reasons. See https://help.yahoo.com/kb/postmaster/SLN7253.html' Please confirm your account by visiting the following URL:

https://apps-qa-a.missouri.edu/open/Account/Confirm.aspx?

key=b2f5429fa508f4e9972fe75a6d6514d648986ccda03e94b56f4bc1c19d51fee814ac

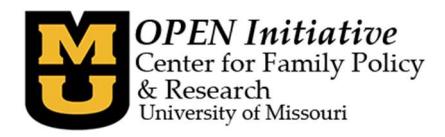

AOL mail may filter the Toolbox confirmation email as Spam. It will appear to be coming from Mail Delivery System with a subject of 'Delivery Notification Status (Failure)'. Link inside AOL email will look like the message below:

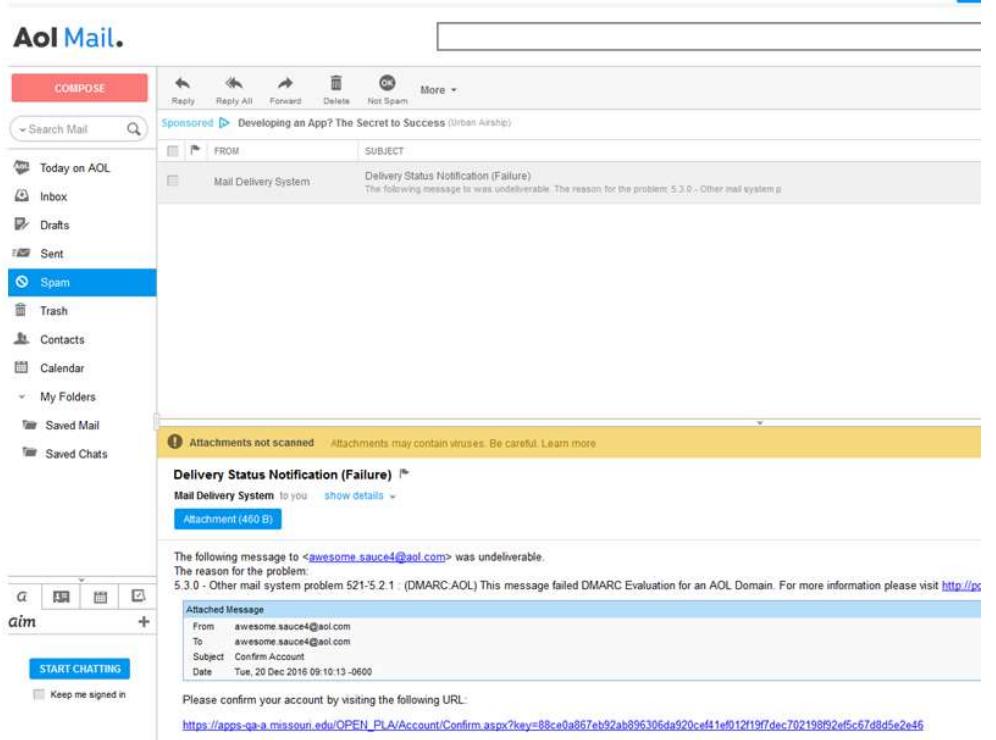

8) Clicking the link to verify your email will bring you back to the Toolbox to log in to your account.

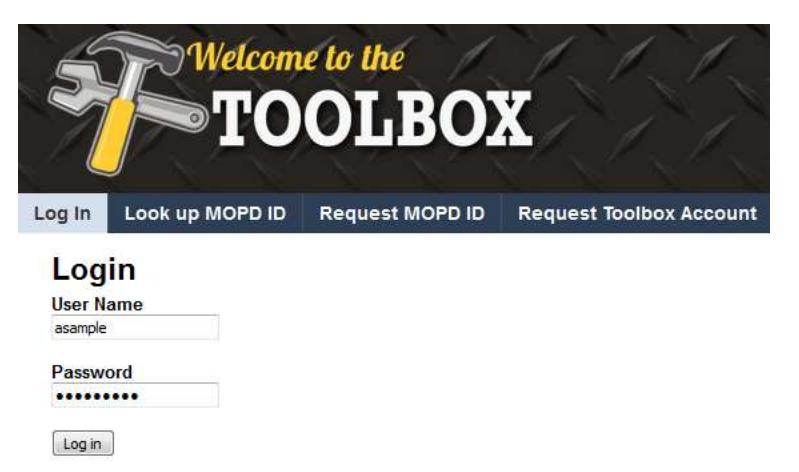

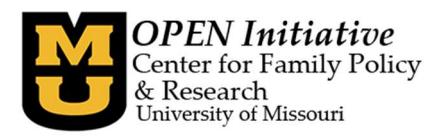

9) Once you have logged in you will see your member profile. You will notice that most of the information is unknown, or none provided because you have not provided OPEN with that data yet. This information will change once you enroll in the MOPD Registry.

## **Welcome to the Toolbox!**

Name: Abby Sample **MOPD ID: 109961** Enrollment Status: Non-Member (MOPD ID Only) Email: openinitative@missouri.edu **Highest Education Level: Not Reported EC Matrix Level: Undetermined SA Matrix Level: Undetermined** Training Clock Hours This Year: 0 First Aid Certification Date(s): None Provided CPR Certification Date(s): None Provided

Please do not hesitate to contact OPEN with any additional questions.

OPEN Initiative 573-884-3373 openinitiative@missouri.edu